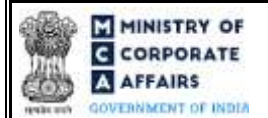

# Table of Contents 1 PART I – [LAW\(S\) GOVERNING THE WEBFORM...............................................................](#page-2-0) 3 1.1 [Purpose of the webform................................................................................................](#page-2-1) 3 1.2 [Important Check Points while filling up the webform](#page-2-2) ........................................................ 3 2 PART II – [ACCESSING FORM NO. DIR-3-KYC APPLICATION...........................................](#page-4-0) 5 2.1 [Application Process for Form No. DIR-3-KYC.................................................................](#page-4-0) 5 3 PART III – [INSTRUCTIONS TO FILL THE WEBFORM](#page-6-0) ....................................................... 7 3.1 [Specific Instructions to fill 'Form No. DIR-3-KYC' at Field Level......................................](#page-6-0) 7 3.2 [Other instructions to fill 'Form No. DIR-3-KYC'.............................................................12](#page-11-0) 4 PART IV – [KEY POINTS FOR SUCCESSFUL SUBMISSION...............................................13](#page-12-0) 4.1 [Fee rules....................................................................................................................13](#page-12-0) 4.2 [Processing Type..........................................................................................................13](#page-12-1) 4.3 [Useful links................................................................................................................13](#page-12-2)

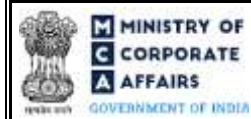

# **ABOUT THIS DOCUMENT**

This Instruction Kit is designed as a step-by-step guide to assist the user in filling up the webform. This document provides references to law(s) governing the webform, guidelines to accessthe application, instructions to fill the webformat field level and important check points while filling up the webformalong with otherinstructions to fill the webform.

*User is advised to refer to the respective instruction kit for filing of each webform.*

This document is divided into following sections:

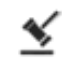

 **Part I – [Law\(s\) governing the webform](#page-2-0)**

 **Part II– [Accessing Form No. DIR-3-KYCapplication](#page-4-0)**

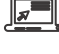

 **Part III – [Instructions to fill the webform](#page-6-0)**

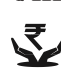

 **Part IV – Key [points for successful submission](#page-12-0)**

*Click on any section link to refer to the particular section.* 

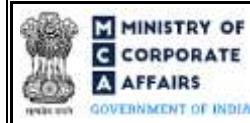

## **1 PART I – LAW(S) GOVERNING THE WEBFORM**

<span id="page-2-0"></span>Pursuant to Rul[e 12A](https://www.mca.gov.in/content/mca/global/en/acts-rules/ebooks/rules.html)of the Companies (Appointment and Qualification of Directors) Rules, 2014.

#### <span id="page-2-1"></span>1.1 **Purpose of the webform**

Form No. DIR-3-KYC aims to simplify the process for filing application for KYC of directors.

Any person who has been allotted a Director Identification Number (DIN) up to 31st March of a Financial year is required to file this webform on or before 30th September of the immediate next financial year to update the latest KYC details of himself in the system for facilitating the enforcement function.

Additionally, in case an individual desires to update his personal mobile number or the e-mail address, they shall update the same by submitting webform DIR-3-KYC only.The details filled in this webform shallbe added to relevant master database.

#### <span id="page-2-2"></span>1.2 **Important Check Points while filling up the webform**

- ✓ *Please read instructions and guidelines carefully before filling online application webforms.*
- ✓ *Please attach the required mandatory supporting documents in the specified format only.*
- ✓ *Please ensure that DIN holderis registered as a business on the MCA portalbefore filing the webform.*
- ✓ *Please note that the signing authority of the webform shall have valid and non-expired/non-revoked DSC.*
- ✓ *Please ensure that DIN holder has a valid DIN with status 'Approved' or 'Deactivated due to non-filing of DIR-3-KYC'.*
- ✓ *Please ensure that the DSC of the signatoryattached in the webform is registered on MCA portal against the DIN/Membership number as provided in the webform.*
- ✓ *If the space within any of the fields is not sufficient to provide all the information, then additional details can be provided as an optional attachment to the webform.*
- ✓ *Please ensure that the Income-tax PAN or Passport number or Aadhaar Card number as entered in the webform should not already exist in the database against SRN of SPICe or FiLLiP or DIR-6 with status 'Pending for payment' or pending status.*
- ✓ *Please ensure that PAN / Passport number / Aadhar number as entered in the webform does not already exist in the database against DIN with status 'approved' or 'Deactivated on account of non-filing of KYC'.*
- ✓ *Please note that single name shall be allowed in director name and/or father's name only in case same single name is there in PAN database. In case, single name is entered in director's middle name or Father's middle name field, then the same shall not be allowed.*
- ✓ *Please ensure that in case 'No' is selected in field number 10 i.e. "Do you have Aadhaar", any one of the following must be entered by the DIN holder (irrespective of whether he is Citizen of India or resident of India) on mandatory basis.*
	- *Voter's Identity card number*
	- *Passport number*
	- *Driving license number*

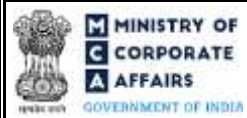

- ✓ *Please ensure that the personal mobile number or personal email ID as entered in the webform should not already exist in the database against any other approved DIR-3 KYC webform except if the details are existing against the same DIN.*
- ✓ *Please ensure that the membership number and/or certificate of practice number of the professional certifying the webform is a valid membership/certificate of practice number as existing in the database for that particular category of the professional and further they should not also be debarred.*
- ✓ *Please ensure that the DIN is an approved DIN against which webform DIR-3 KYC is not in status 'Pending' or 'Approved' during current Financial Year (Filing date).*
- ✓ *Please ensure DSC of the DIN holder is affixed before Professional's DSC.*
- ✓ *Please ensure that the name entered in the webform matches with the name of the DSC holder.*
- ✓ *Please ensure that the PAN entered in the webform matches with the PAN of the DSC holder.*
- ✓ *Please ensure that the DIN entered in the webform was allotted on or before 31st March of the previous financial year.*
- ✓ *Please provide Membership Number in case, certification is done by CA/CWA & COP number in case, certification is done by CS in the field "Certificate by Practicing Professional".*

**MINISTRY OF G** CORPORATE **AFFAIRS ERNNEENT OF INDIA** 

# **2 PART II – ACCESSING FORM NO. DIR-3-KYCAPPLICATION**

## <span id="page-4-0"></span>2.1 **Application Process for Form No. DIR-3-KYC**

2.1.1 Initial Submission

# **2.1.1.1 Option 1**

**STEP 1:**Access MCA homepage

**STEP 2:** Login to MCA portal with valid credentials<sup>1</sup>

**STEP 3:** Select "MCA services" and further select "E-Filling"

**STEP 4:** Select "Company Forms Download" module

**STEP 5:** Navigate to the header "DIN related filings"

**STEP 6:**Access "KYC of Directors (Form No. DIR-3-KYC)"

**STEP 7:** Fill up the application

<span id="page-4-1"></span>**STEP 8:** Save the webform as a draft (optional)<sup>2</sup>

**STEP 9:** Submit the webform

**STEP 10:** SRN is generated upon submission of webform (The SRN can be used by the user for any future

correspondence with MCA)

**STEP 11:** Affix the DSC

**STEP 12:** Upload the DSC affixed pdf document on MCA portal

**STEP 13:**Pay Fees(In case the user does not successfully upload the DSC affixed PDF within 15 days of SRN generation and complete the payment within 7 days of successful upload of DSC affixed document or due date of filing of the webform  $+2$  days, whichever is earlier, the SRN will be cancelled)

**STEP 14:** Acknowledgement is generated

# **2.1.1.2 Option 2**

**STEP 1:** Access MCA homepage

**STEP 2:** Access Form No. DIR-3-KYC through search bar on MCA homepage (website search)<sup>3</sup>

**STEP 3:**Login to MCA portal with valid credentials

**STEP 4:** Fill up the application

**STEP 5:** Save the webform as a draft (optiona[l\)](#page-4-1)<sup>2</sup>

**STEP 6:** Submit the webform

**STEP 7:** SRN is generated upon submission of webform (The SRN can be used by the user for any future

correspondence with MCA)

**STEP 8:** Affix the DSC

**STEP 9:** Upload the DSC affixed pdf document on MCA portal

**STEP 10:** Pay Fees (In case the user does not successfully upload the DSC affixed PDF within 15 days of SRN generation and complete the payment within 7 days of successful upload of DSC affixed document or due date of filing of the webform  $+2$  days, whichever is earlier, the SRN will be cancelled)

 $1 \text{ m}$  case Option 1 is selected, the user will have an option to either login immediately after accessing the MCA homepage, or login after selecting "KYC of Directors" in case the user is not already logged in. **<sup>2</sup>** The option to save the webform as a draft shall be enabled once the user enters the DIN.

 $3\,$  In case Option 2 is selected, the user will have an option to either login immediately after accessing the MCA homepage or login after performing the website search.

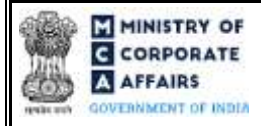

**STEP 11:** Acknowledgement is generated

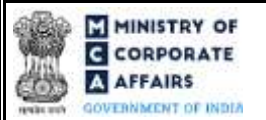

## **3 PART III – INSTRUCTIONS TO FILL THE WEBFORM**

#### <span id="page-6-0"></span>3.1 **Specific Instructions to fill 'Form No. DIR-3-KYC' at Field Level**

*Instructions to fill 'Form No. DIR-3-KYC' are tabulated below at field level. Only important fields that require detailed instructions are explained. Self-explanatory fields are not explained.*

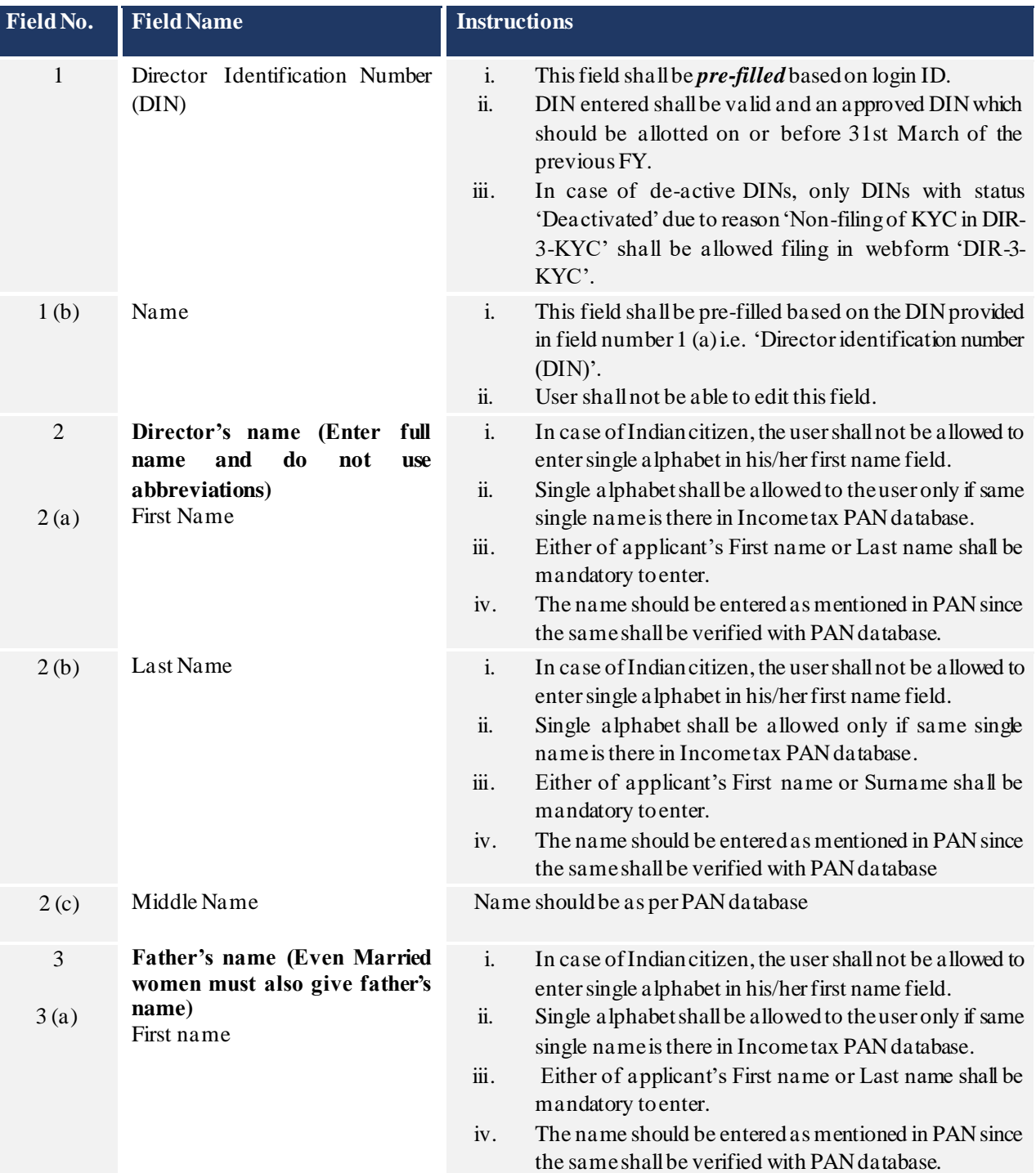

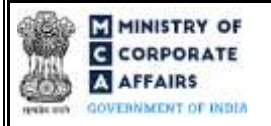

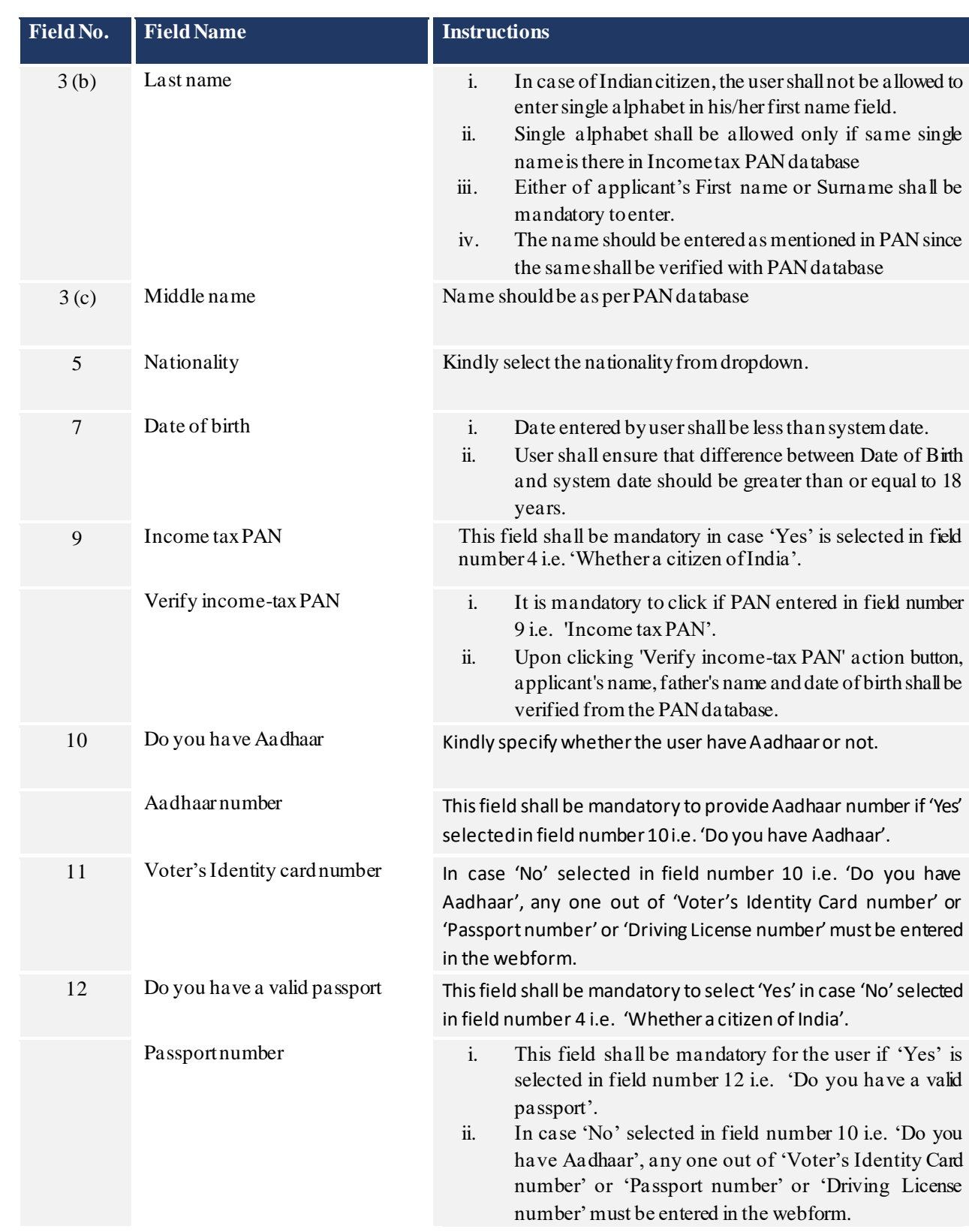

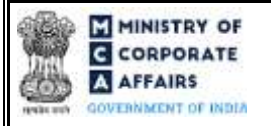

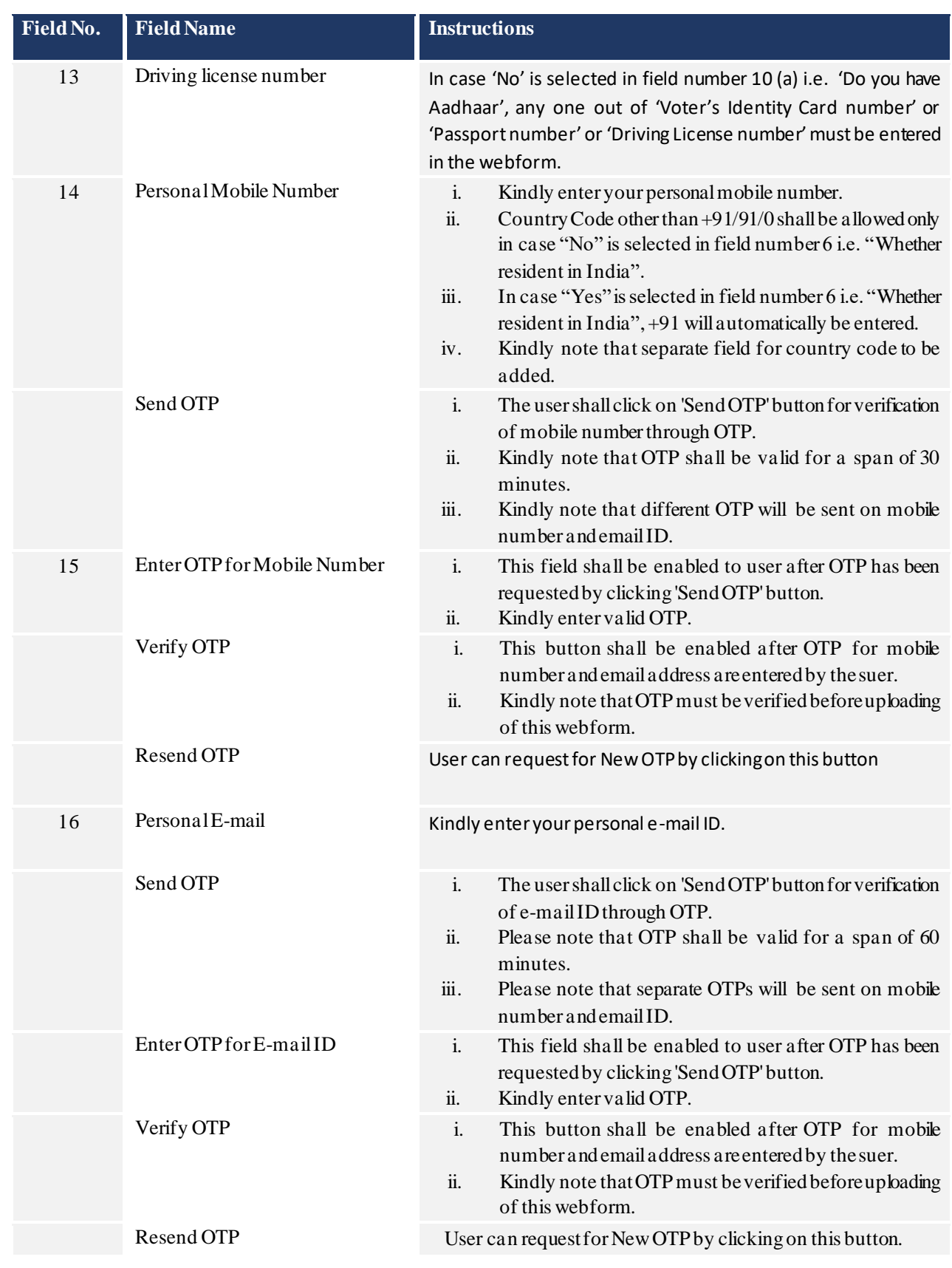

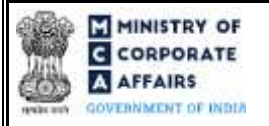

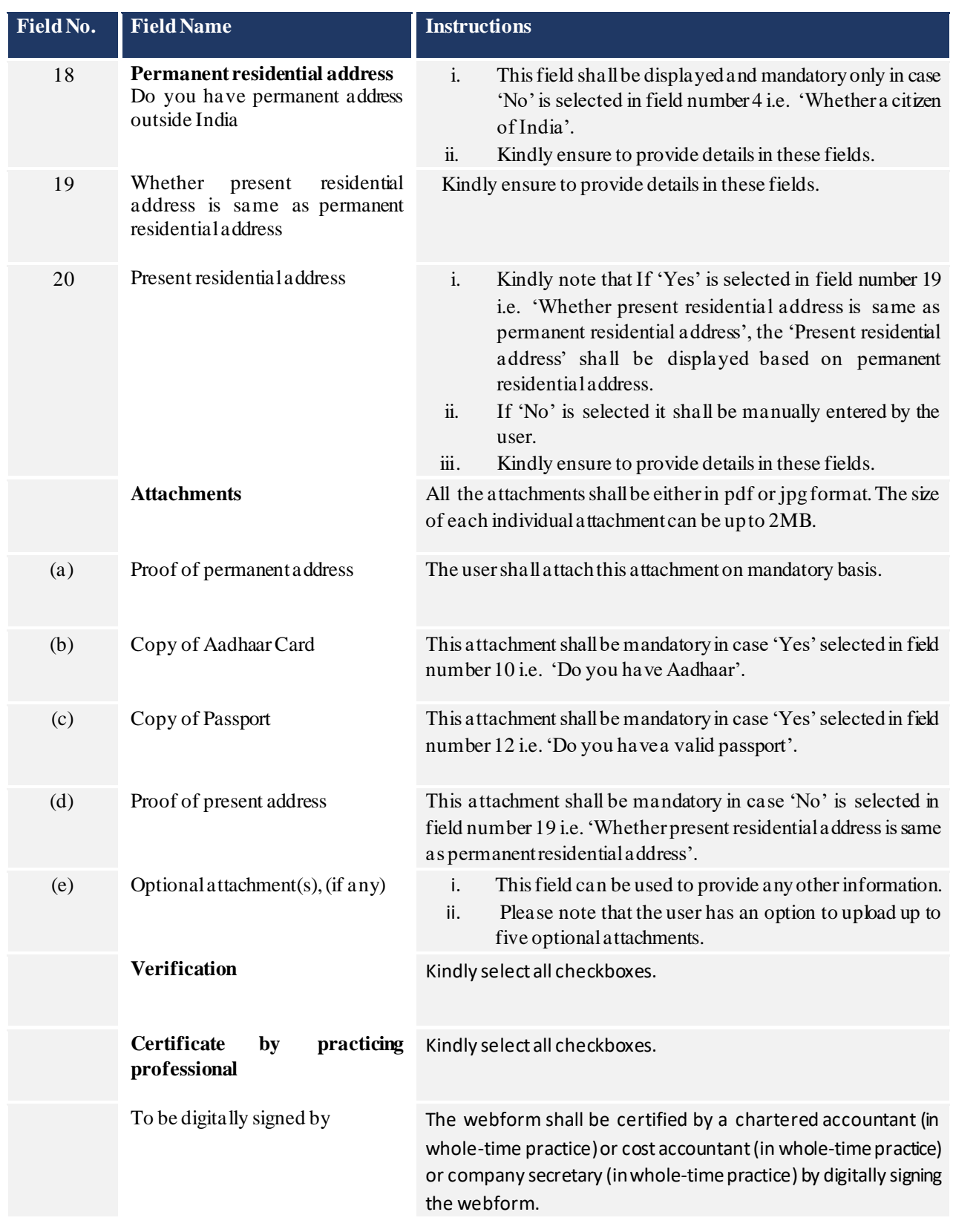

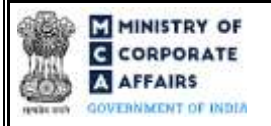

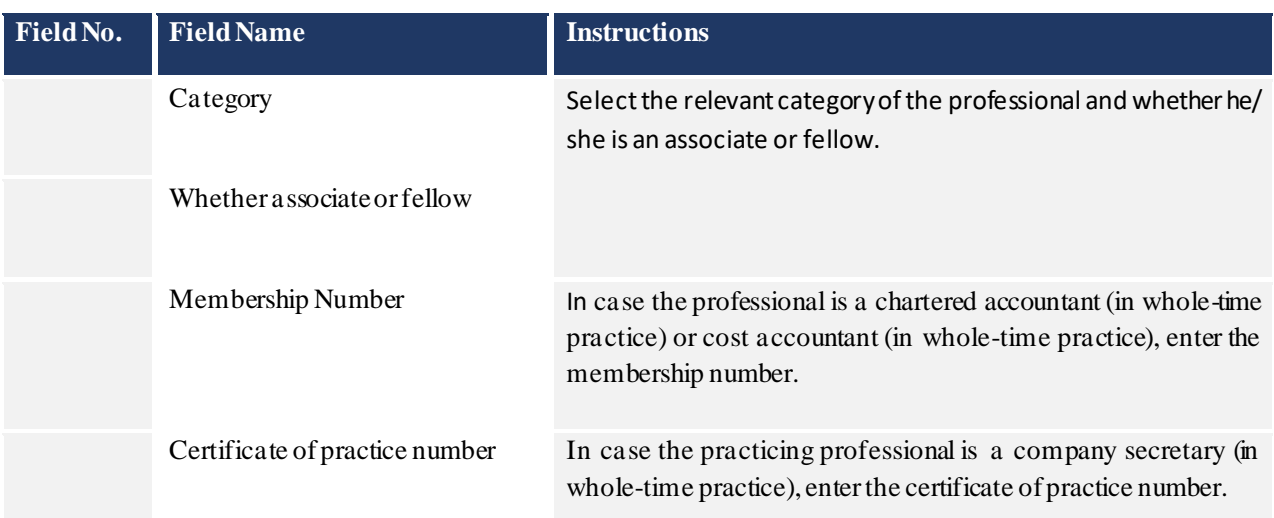

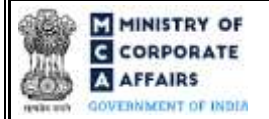

## <span id="page-11-0"></span>3.2 **Other instructions to fill 'Form No. DIR-3-KYC'**

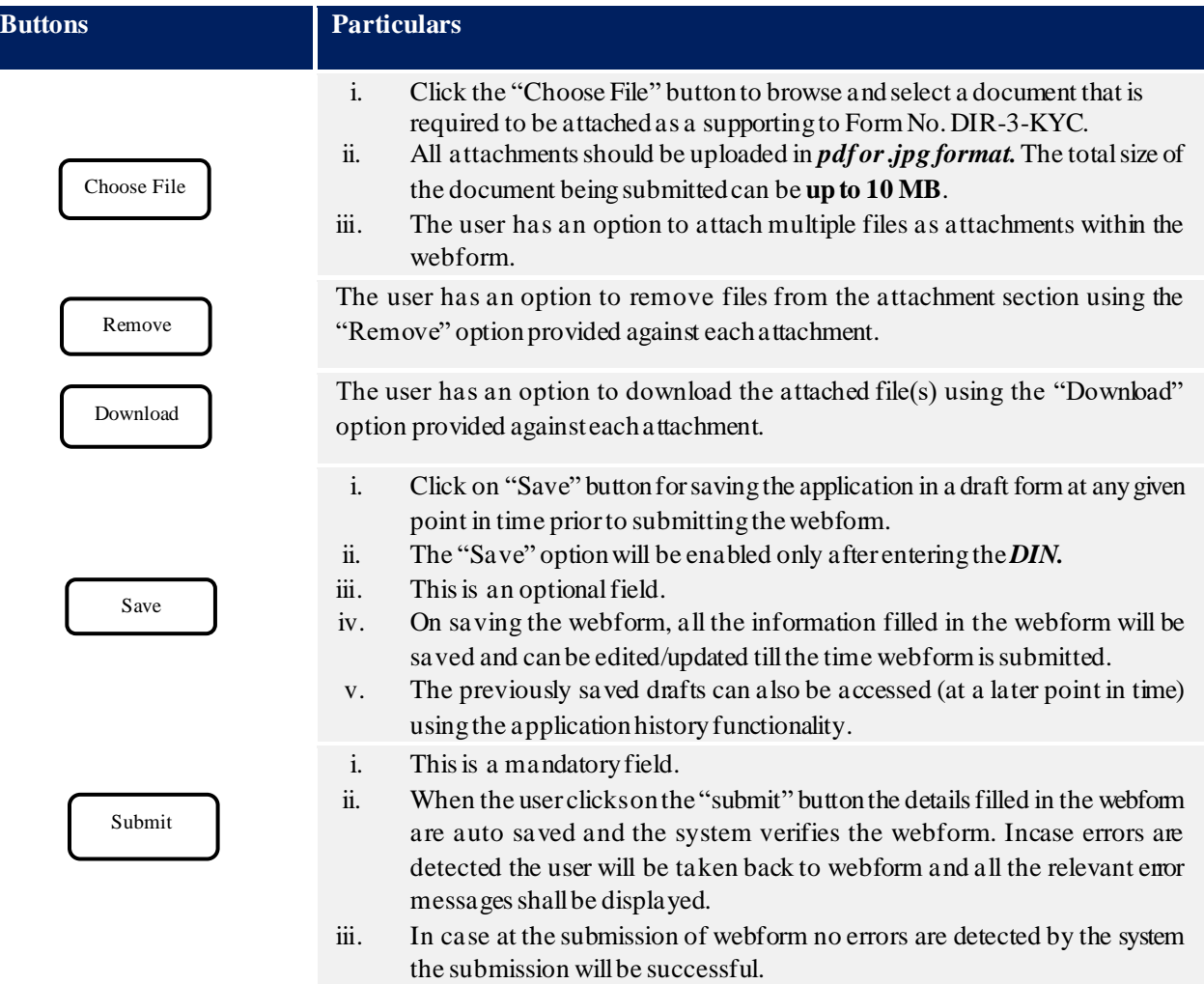

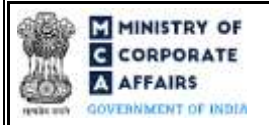

## **4 PART IV – KEY POINTS FOR SUCCESSFUL SUBMISSION**

#### <span id="page-12-0"></span>4.1 Fee rules

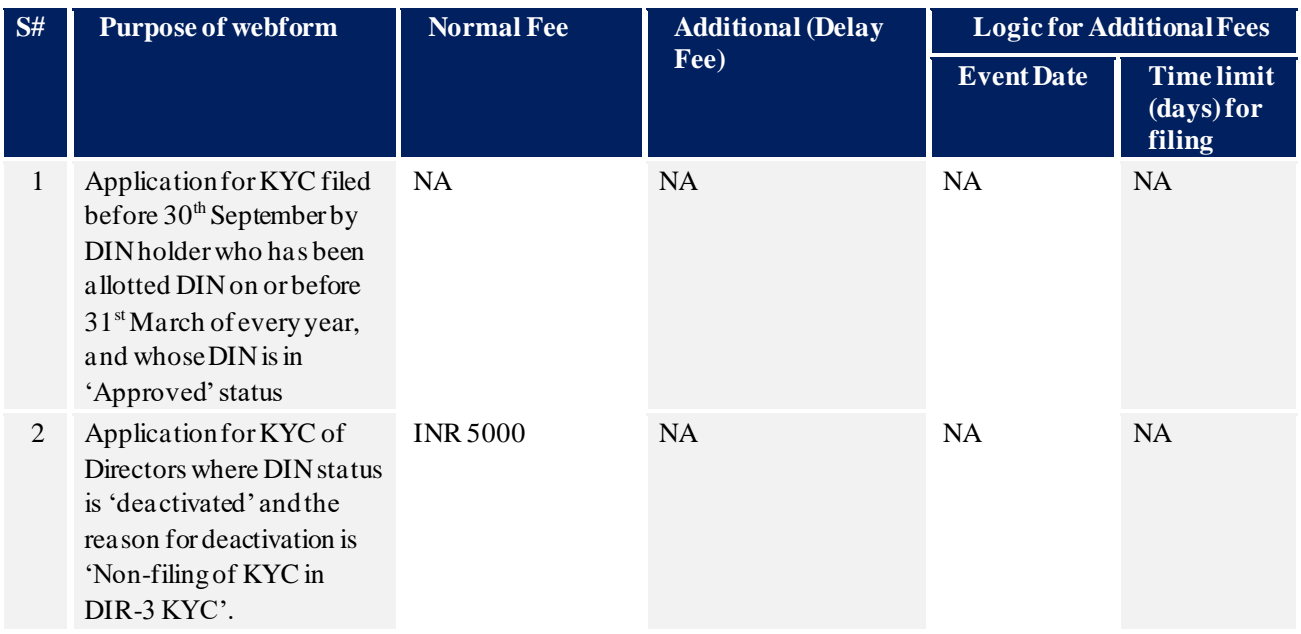

*Fee payable is subject to changes in pursuance of the Act, or any rule or regulation made, or notification issued thereunder.*

## <span id="page-12-1"></span>4.2 Processing Type

Form No. DIR-3-KYC shall be processed in STP mode and shall be taken on record through electronic mode without any further processing. Ensure that all particulars in the webform are correct. There is no provision for resubmission of this webform.

## <span id="page-12-2"></span>4.3 Useful links

**1.** Link to access Form No. DIR-3-KYC[: https://www.mca.gov.in/content/mca/global/en/mca/e-filing/company-](https://www.mca.gov.in/content/mca/global/en/mca/e-filing/company-forms-download.html)

#### [forms-download.html](https://www.mca.gov.in/content/mca/global/en/mca/e-filing/company-forms-download.html)

- **2.** FAQ's related to e-filing[: https://www.mca.gov.in/MinistryV2/efiling.html](https://www.mca.gov.in/MinistryV2/efiling.html)
- **3.** Payment and Fee related services: *<https://www.mca.gov.in/MinistryV2/paymentservices.html>*